# **D340W**

At least twice clearer than the 2MP (1080p), 2K+ (5MP) resolution means a lot more information and a wider range. Individuals will be easier to recognize with richer details. This D340W supports both 2.4GHz and 5GHz WiFi bands for a more stable connection. Just place it anywhere within the WiFi range. You can also connect it to your pre-existing doorbell wiring. A 15°wedge is included for you to adjust its angle. One chime is included for D340W. Just plug it into any electrical socket at any room and be confidently alerted when visitors knock. This camera model will be a top security assistant for you.

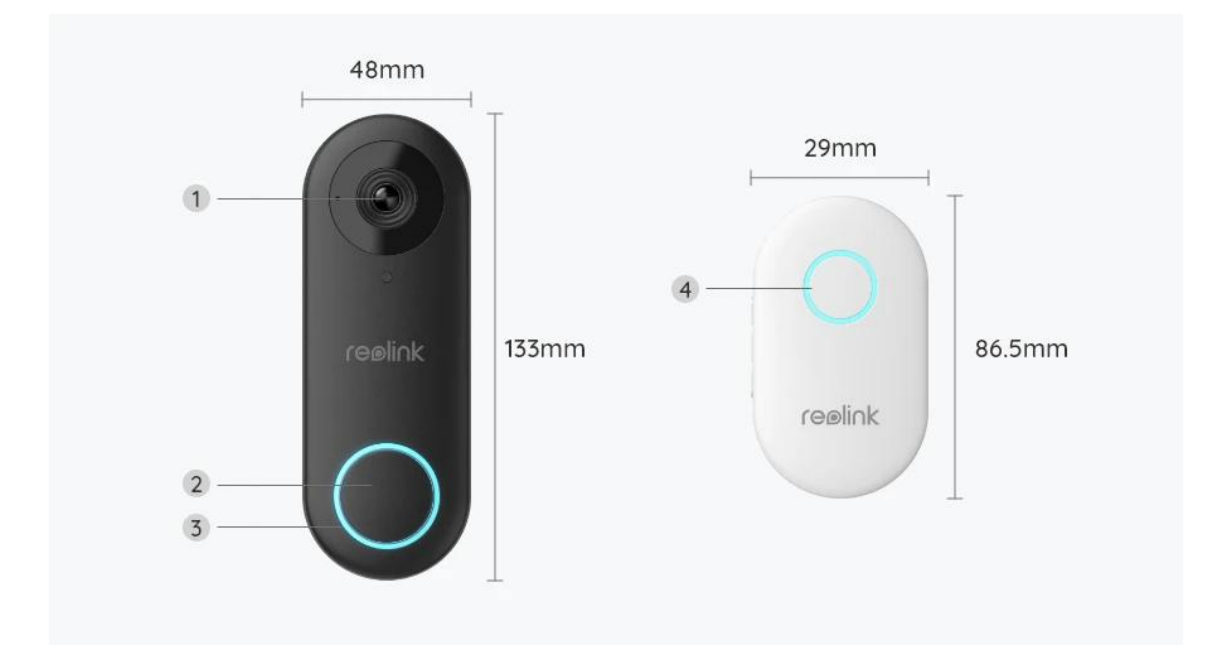

## 1. Specs

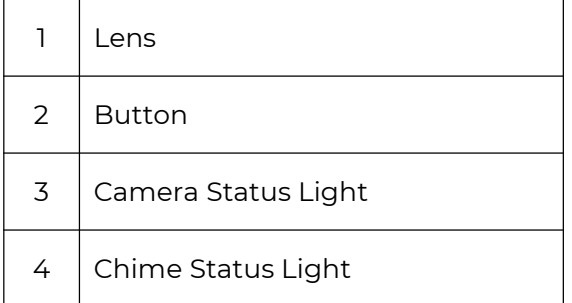

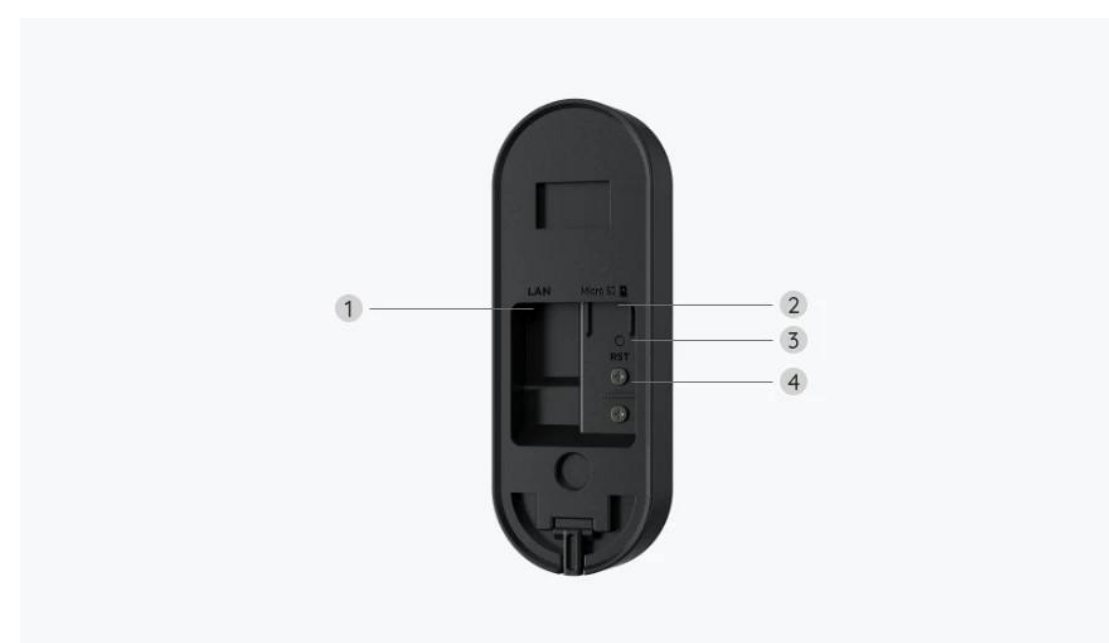

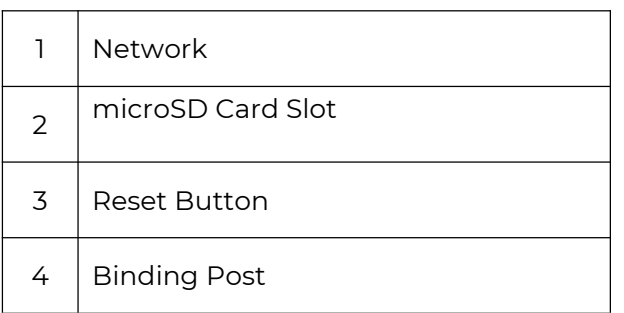

# 2. Setup and Install

## Set up the Camera

#### What's in the Box

**Note:** The package content may vary and update with different version and platforms, please take the below information only for a reference. And the actual package content are subject to the latest information on the product selling page. D340W

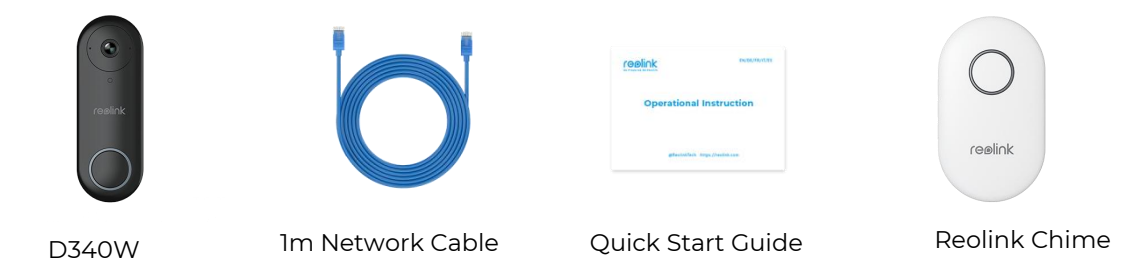

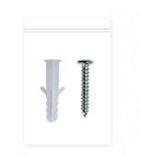

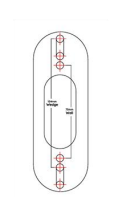

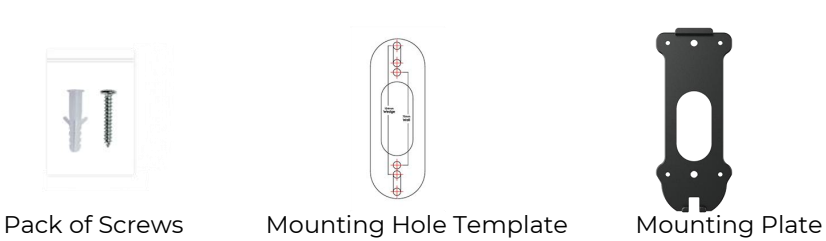

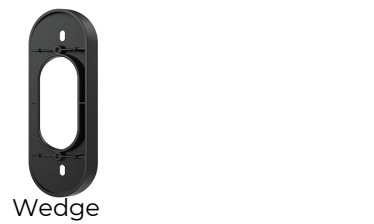

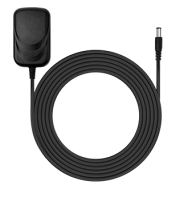

1.5m Power Adapter

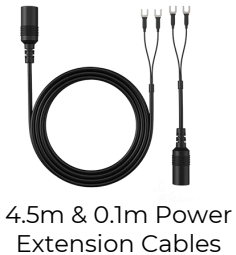

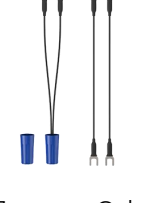

Jumper Cables

Set up the Camera on the App

There are two methods to do the initial setup of the camera: 1. with Wi-Fi connection; 2. with network cable connection.

1. With Wi-Fi Connection

**Step 1.** Tap the **C** icon in the top right corner to add the camera.

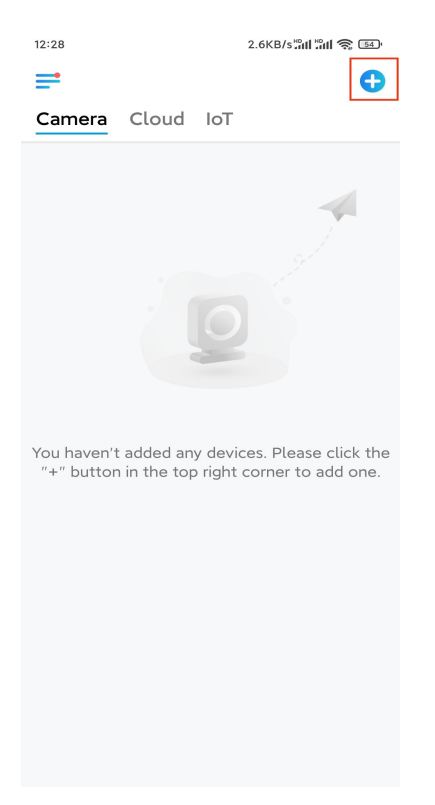

**Step 2.** Scan the QR code on the camera.

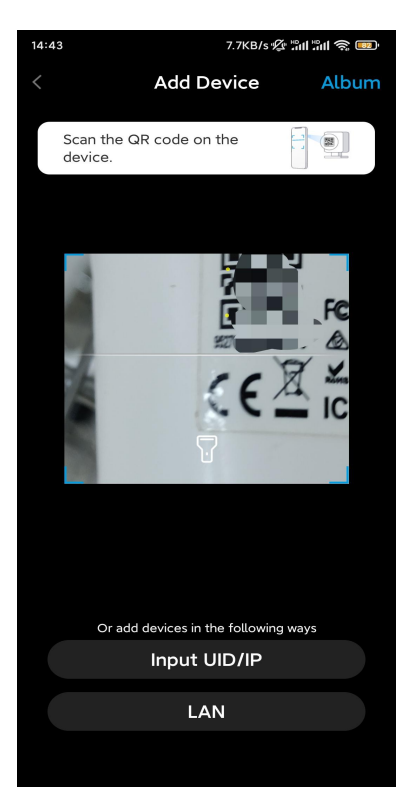

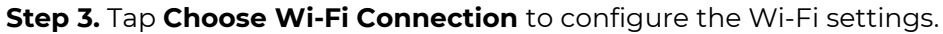

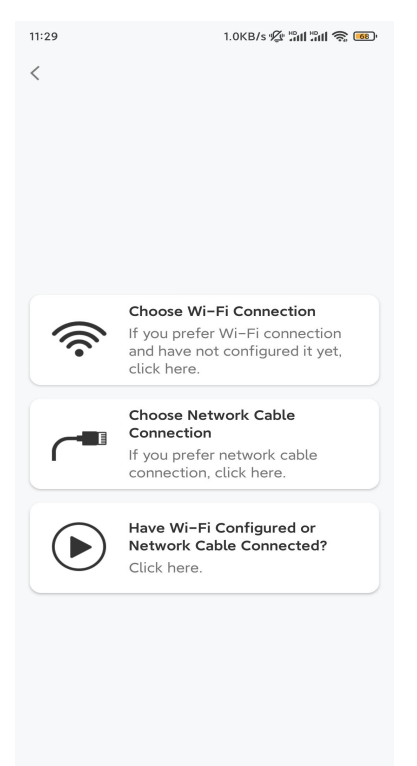

**Step 4.** After you hear the voice prompts from the camera, tick "I have heard the voice played by the camera" and tap **Next**.

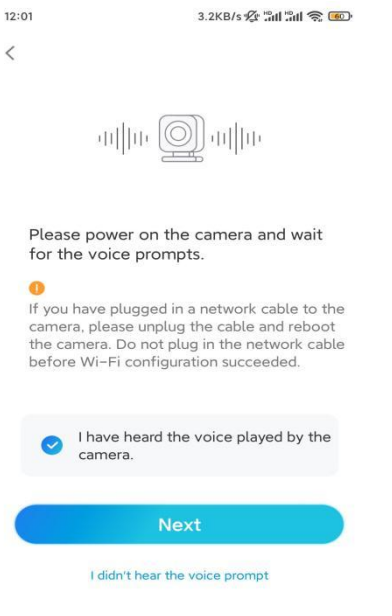

**Step 5.** Select a WiFi network, enter the WiFi password, and tap Next.

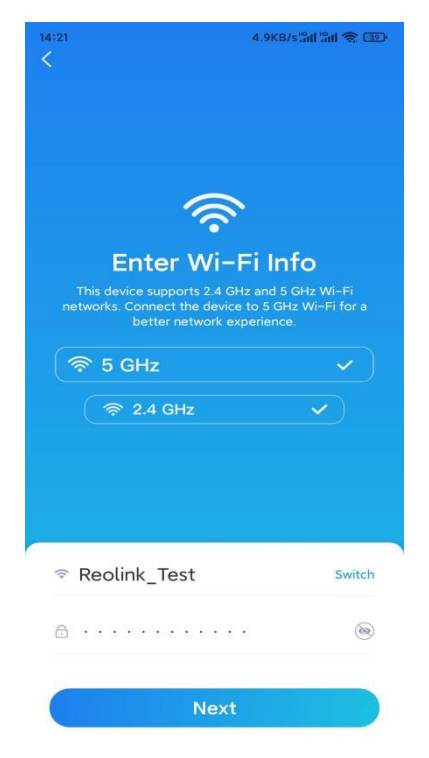

**Step 6.** Scan the QR code on the app with the camera lens.

Tap **Scan Now**. The QR code will be generated and displayed on your phone. Please hold your phone in front of the camera at a distance of about 20 cm (8 inches) and have the phone face the camera lens to let the camera scan the QR code.

After you hear the beep sound, tick "I have heard a beep sound from the camera" and tap **Next**.

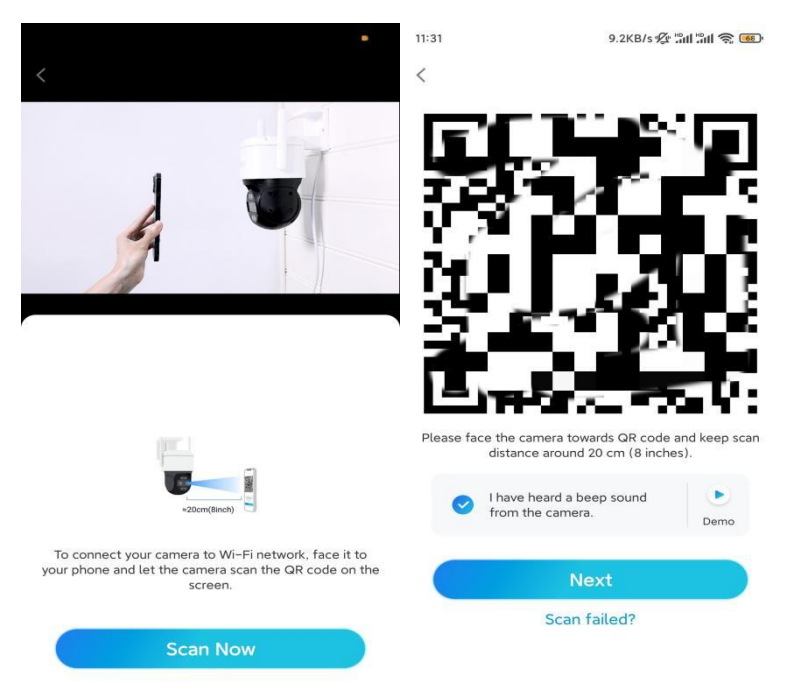

**Step 7**. After you hear a voice prompt "Connection to the router succeeded" from the camera, tick "I have heard the voice prompt" and tap **Next**.

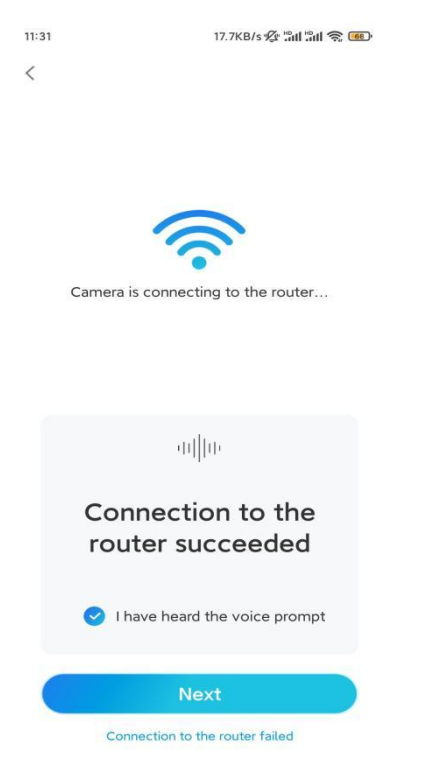

**Note:** If you hear the voice prompt "Connection to the router failed", please double-check if you have entered the Wi-Fi information correctly in the previous step.

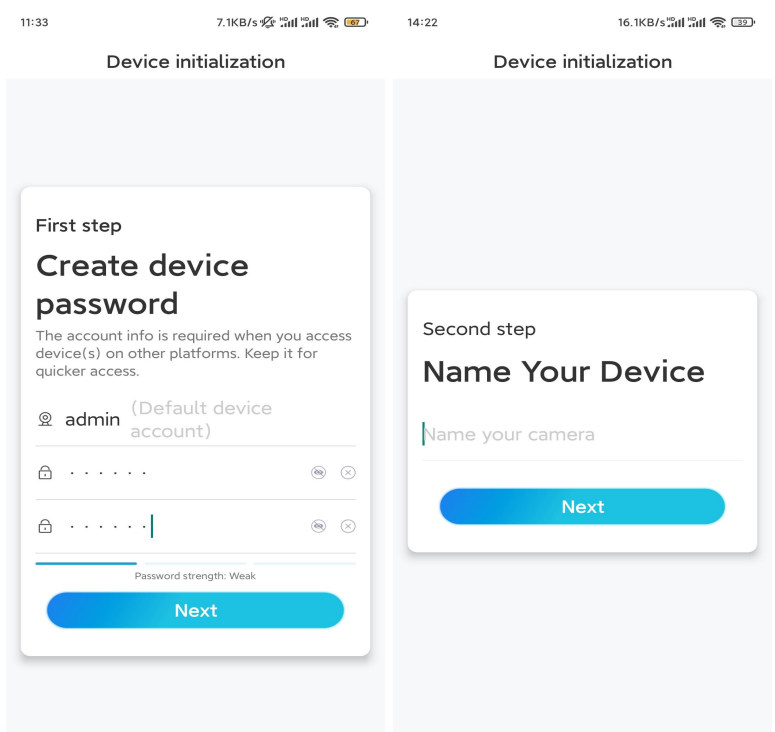

**Step 8.** Create a login password and name your camera.

**Step 9.** Initialization finished. Tap **Finish**, and you can start live viewing now.

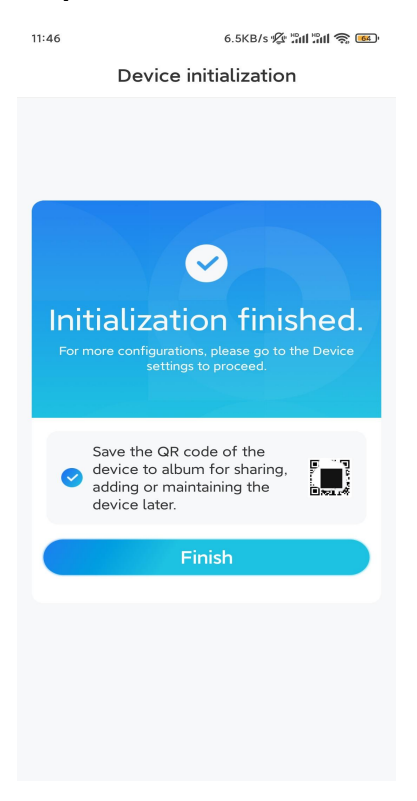

2. With Network Cable Connection

To do the initial setup, please power on the camera with the DC adapter, connect

the camera to your router's LAN port with an Ethernet cable, and follow the steps below.

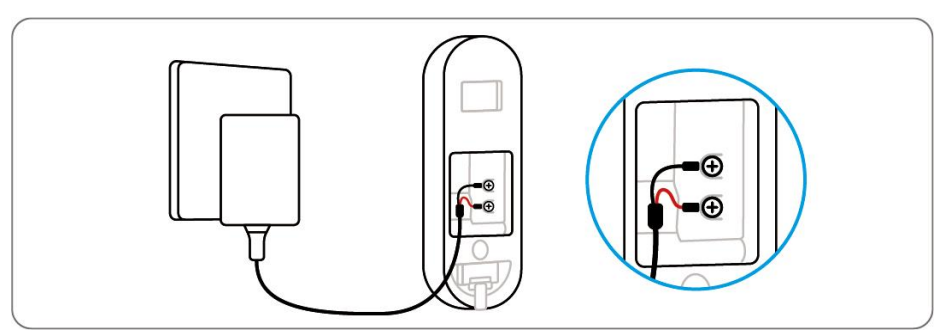

**Step 1.** If your phone, the camera, and the router are on the same network and you've enabled the **Add Device [Automatically](https://support.reolink.com/hc/en-us/articles/360007464094)** option in the App **Settings**, you can tap and select this device on the **Devices** page and skip to **Step 3**.

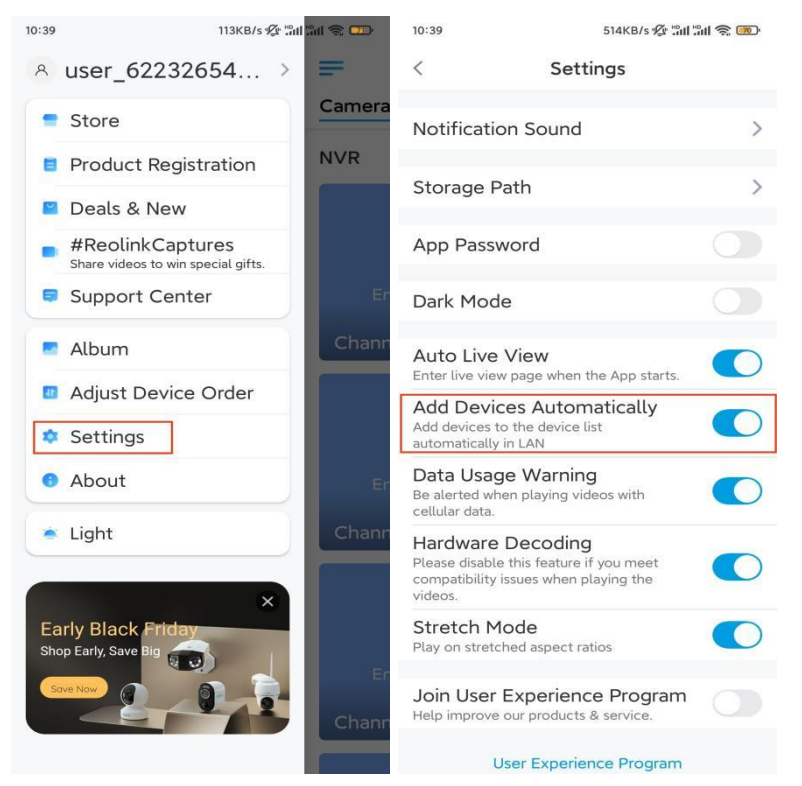

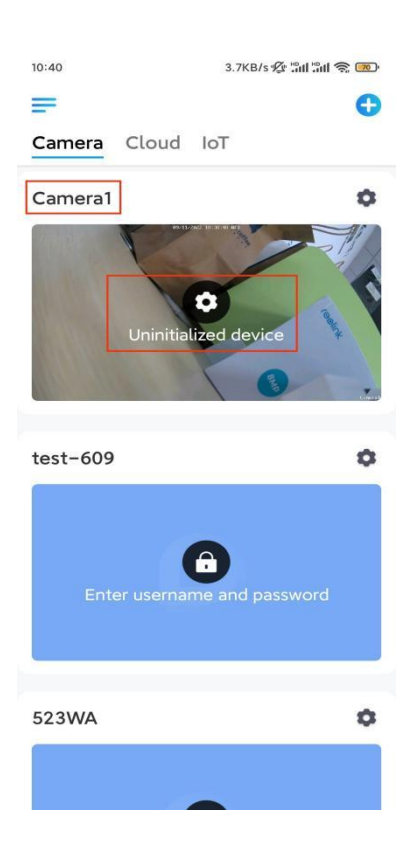

Otherwise, you can tap the  $\bigodot$  icon in the top right corner and scan the QR code on the camera to add the camera.

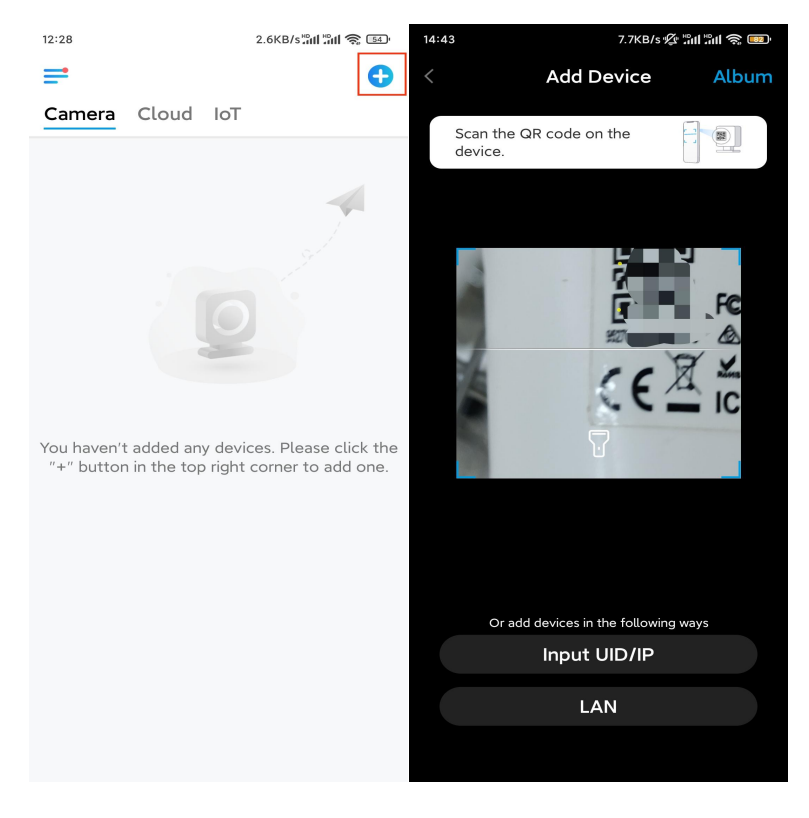

**Step 2.** Tap **Choose Network Cable Connection**.

Please make sure the camera is connected in the correct way, as shown in the diagram, and then tap **Access the Camera**.

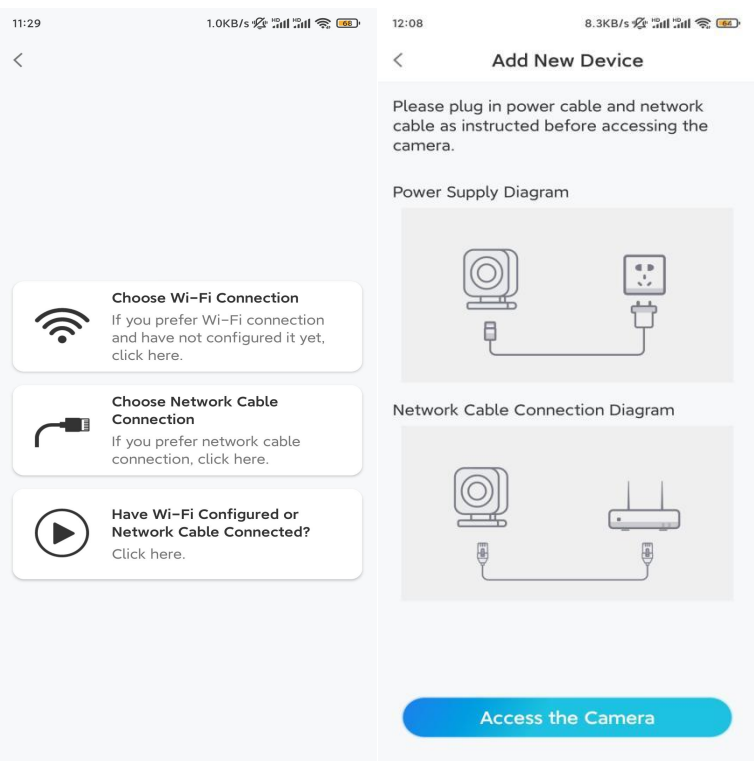

**Step 3.** Create a device password and name the device.

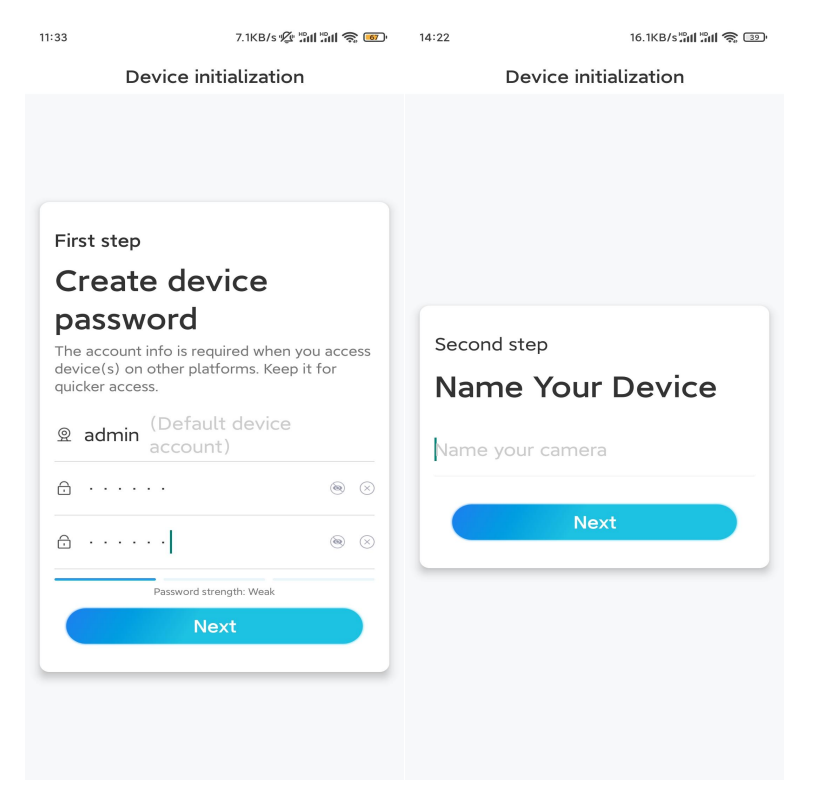

**Step 4.** Select the WiFi network that you want to join, enter the password of the WiFi network, and tap **Save** to save the configuration.

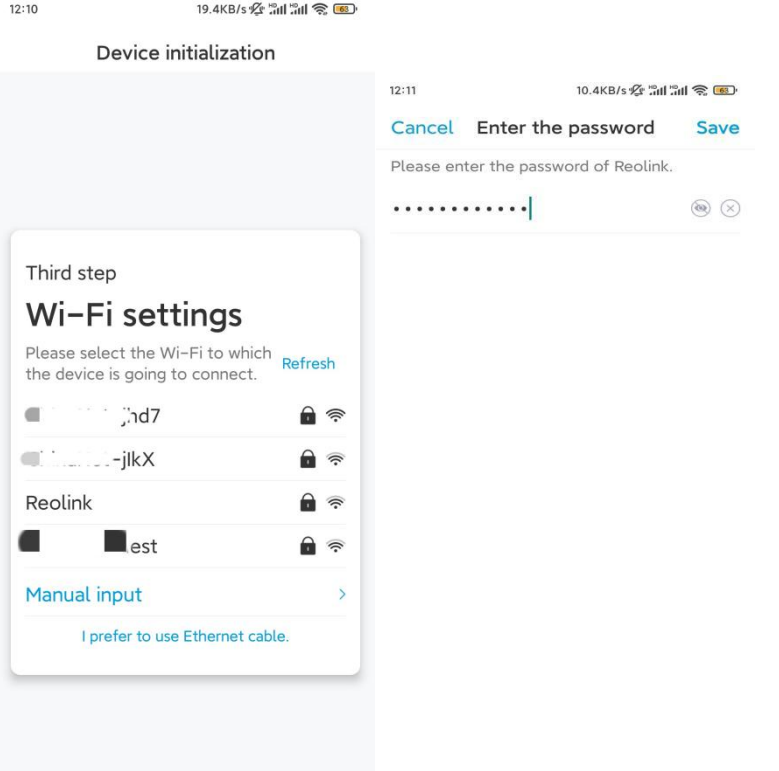

**Step 5.** Initialization finished. Tap **Finish**, and you can start live viewing now.

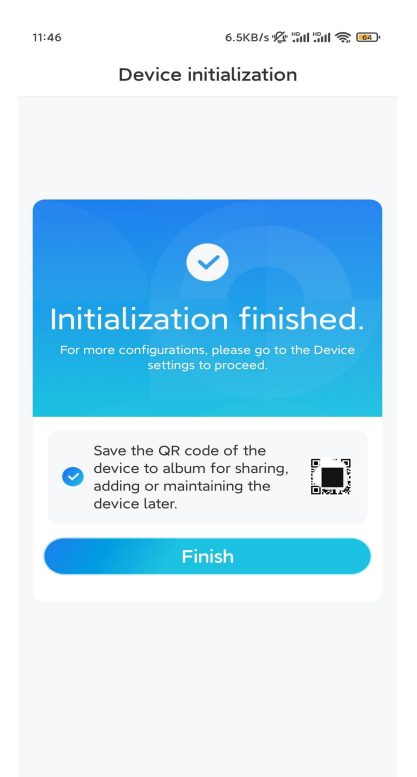

**Note:** If this device can't connect to the WiFi after you remove the Ethernet cable, you can connect it to the router again and see if it can pass the WiFi test.

Set up the Chime

**Step 1**. Plug in the Chime and press the button on your camera. **Step 2.** Follow the onscreen instructions to finish setup.

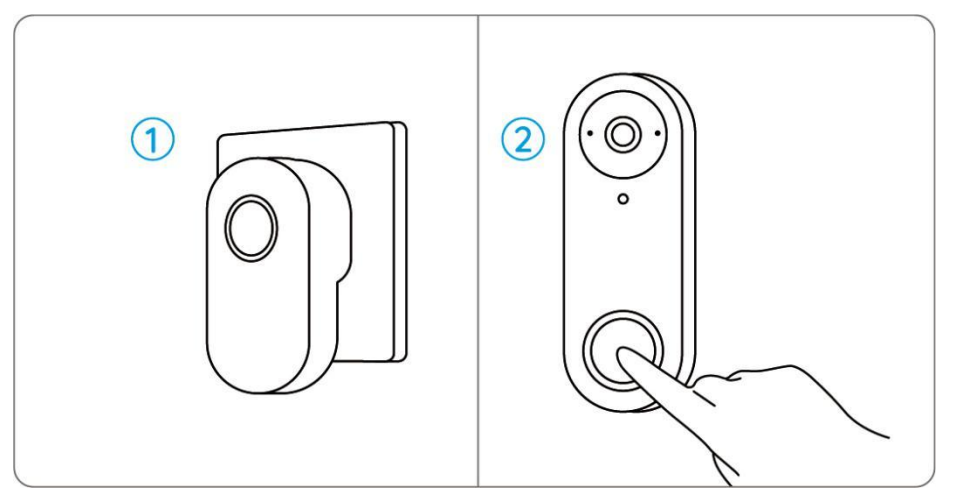

### Install the Camera

Please follow the steps below to install the camera.

**Step 1.** Put the mounting hole template on the wall and drill holes as shown.

**Step 2.** Install the mounting plate using the screws provided through the two holes.

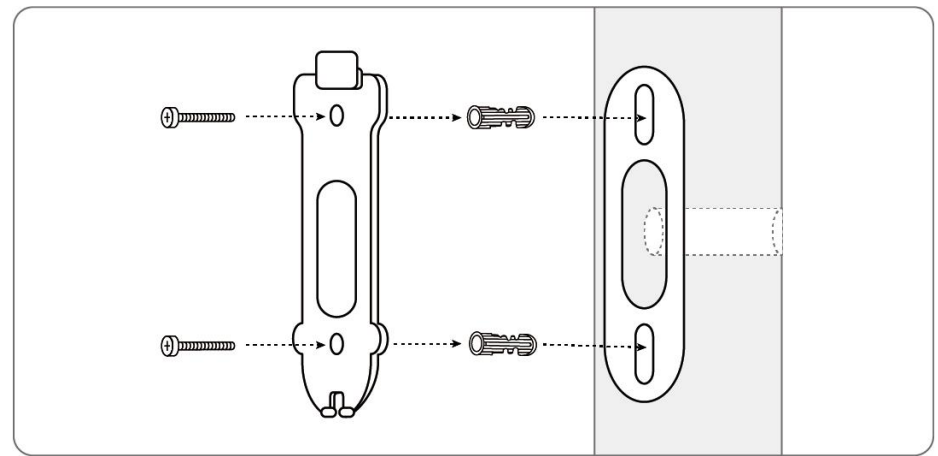

**Step 3.** Run the power wires through the mounting plate and attach the camera to the plate.

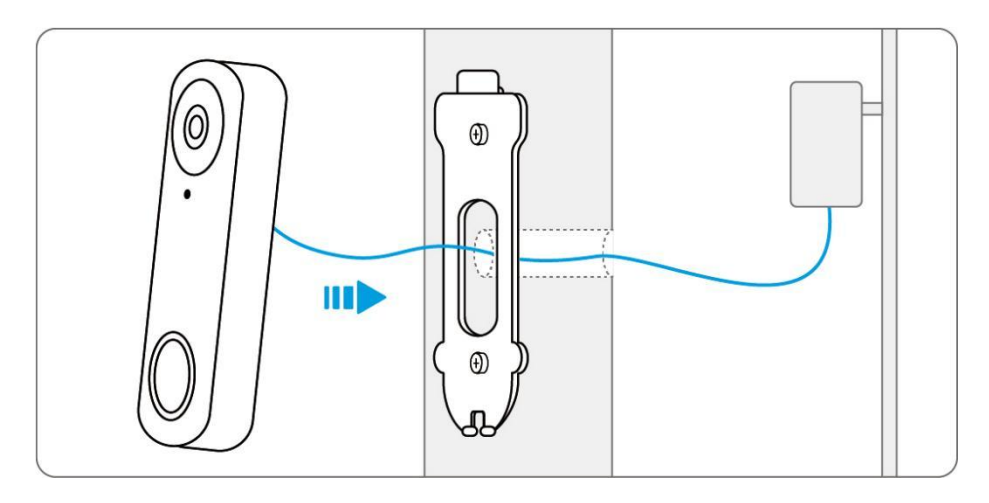

If you need to adjust the angle of the camera, you can use the wedge provided.

**Step 1.** Put the mounting hole template on the wall and drill holes as shown.

**Step 2.** Install the wedge using the screws provided through the two holes.

**Step 3.** Screw the mounting plate to the wedge.

**Step 4.** Run the Ethernet cable through the wedge and mounting plate, and attach the camera to the plate.

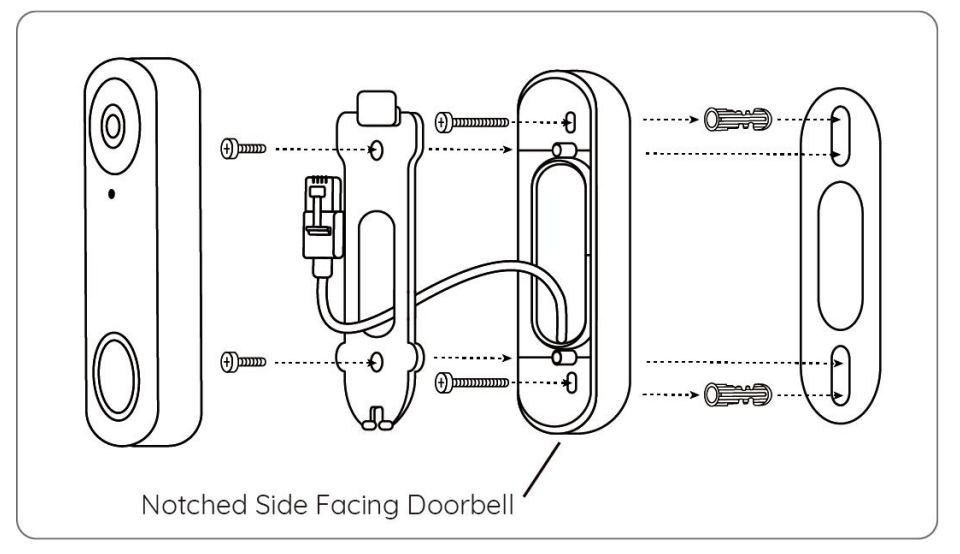